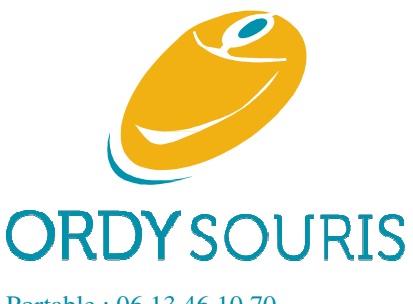

Dépannage & formation informatique et optimisation de votre smartphone **A DOMICILE**

132 rue Arthur Young 85000 LA ROCHE SUR YON

Portable : 06 13 46 10 70 Email : assistance@ordysouris.com Site : www.ordysouris.com

## **La procédure de sauvegarde complète**

Afin de TOUT sauvegarder, surtout destinée aux TPE, petites entreprises ou particuliers utilisant leurs ordinateurs pour un usage professionnel.

# **Rappel 1 : Après une attaque informatique, 80 % des TPE ou petites entreprises font faillite**  tinée aux TPE, petites entreprises ou particuliers u<br> **rmatique, 80 % des TPE ou petites entrep**<br>
perdu leurs données informatiques suite à une cybe<br>
vous pensé à sauvegarder au moins vos contacts ?

En moyenne, 80 % des entreprises ayant perdu leurs données informatiques suite à une cyberattaque font faillite dans les 12 mois.

#### **Rappel 2 : Et votre téléphone !**

Et s'il est perdu, volé ou en panne : avez-vous pensé à sauvegarder au moins vos contacts

### **Sauvegarde complète d'un ordinateur sous Windows ou Mac**

Il est essentiel pour un particulier et surtout pour le responsable d'une entreprise individuelle (E.I.), d'une Très Petite Entreprise (T.P.E.) ou d'une association d'être capable de TOUT réinstaller RAPIDEMENT sur un autre ordinateur ou un autre disque dur.

Je vous propose une méthode qui vous permettra de ne rien oublier. Cette méthode vous permet d'être autonome et d'être maître de votre sauvegarde.

Cette procédure est écrite pour Windows mais la même logique s'applique pour un Mac.

Vous ne dépendez pas d'un logiciel de sauvegarde et donc des mauvaises surprises qui apparaissent lors de la réinstallation de ce logiciel et de la restauration des données via ce logiciel. Vous ne dépendez pas d'un logiciel de sauvegarde et donc des mauvaises surprises qui apparaissent loi<br>la réinstallation de ce logiciel et de la restauration des données via ce logiciel.<br>À vous de personnaliser cette procéd

**traitement de texte**.

Ainsi, vous pourrez modifier ce texte et garder ce que vous voulez : vous obtenez ainsi un fichier personnalisé.

#### 1. **L'ordinateur est dédié à votre usage professionnel professionnel :**

- Pas **de téléchargements de films, musiques et jeux.**
- **Et pas de petits doigts dessus !**
- 2. Rentrer dans l'agenda de votre smartphone un rendez-vous « Faire ma sauvegarde »
	- Avec une alerte pour le premier de chaque mois. Ainsi pas d'oubli !
- 3. Créez dans votre dossier « Documents Documents » un sous-dossier nommé « A Sauvegardes ».
- Grâce au « A », ce dossier sera en haut de votre liste, et vous y penserez.
- Le premier fichier indispensable à mettre dans le dossier « A Sauvegardes » est cette procédure que vous copiez par un « copier-coller » dans un document Word et à nommer par exemple « A Procédure pour sauvegarder complètement mon ordinateur ».
- Enregistrez ce fichier et imprimez-le.
- Faites vos modifications à la main, annotez-le puis rentrez les modifications dans ce fichier.
- À la prochaine sauvegarde, imprimez-le et recommencez.
- Au bout de 3 fois, vous aurez peu de modifications à faire et vous irez beaucoup plus vite.
- 4. Dans ce dossier « A Sauvegardes », mettez :
	- Tous les fichiers de vos logiciels téléchargés en.exe ou.zip.
	- Une fois votre logiciel téléchargé, déplacez-le de « Téléchargement » à ce dossier « A Sauvegardes » puis exécutez-le en cliquant dessus.
	- Tous les fichiers de vos numéros de licence (format.png ou.doc)
	- Les dossiers des fichiers de sauvegarde générés par l'utilisation de vos logiciels principaux (comptabilité, commercial, etc..) et notez dans cette procédure les manipulations propres à chaque logiciel pour faire ces sauvegardes.
	- Les fichiers d'utilisation de vos logiciels principaux (comptabilité, commercial, etc..) et allez dans les paramétrages de ces logiciels et vous pouvez choisir où sont stockées vos données lors de l'utilisation du logiciel. Profitez-en pour les mettre dans ce dossier.
- 5. Ne pensez pas « Je pourrai télécharger ce logiciel quand je veux »
	- Car vous perdrez du temps à un moment critique.
	- Même si la version téléchargée du logiciel devient obsolète, vous pourrez bien souvent faire une mise à jour de ces logiciels en cours de fonctionnement.
	- Par conséquent, dès que vous installez un logiciel, copiez-le ». exe » dans ce dossier.
	- Renommez-le si nécessaire pour que ça soit plus clair pour vous.
- 6. Pour vous aider, voici une liste des fichiers les plus courants à avoir sous « A Sauvegardes ».
	- Supprimez les mentions qui sont inutiles pour vous.
	- Votre logiciel antivirus (je vous conseille de laisser tout simplement l'antivirus de Windows)
		- o Son fichier.exe
		- o Son numéro de licence
	- Votre logiciel de compta
		- o Son fichier.exe
		- o Son numéro de licence
		- o Les fichiers de sauvegardes : notez ici sur la procédure les manipulations pour faire ces sauvegardes.
		- o Les fichiers d'utilisation de mon logiciel de compta
	- Faites de même pour tous vos autres logiciels de travail : commercial, devis, PAO : fichier.exe, licence, fichiers de sauvegardes, fichiers d'utilisation.
	- Copie écran du bureau :
		- o ceci vous permettra de vous souvenir des icônes présentes sur votre bureau : appuyer sur la touche « Impr Écran », ouvrir Word, coller et sauvegarder ce document dans A Sauvegardes
		- o Ou alors faites la procédure de sauvegarde (voir mes procédures d'entretien ou le dossier « Bureau » est sauvegardé).
	- Votre navigateur, par exemple Chrome :
		- o Le logiciel du navigateur Google Chrome.exe
		- o Les favoris de Google Chrome : Ouvrir Chrome / Bouton 3 barres horizontales en haut à droite / favoris / gestionnaire de favoris / organiser / exporter les favoris / A Sauvegardes/ Enregistrer
- o Mais je vous conseille de synchroniser le navigateur Google Chrome avec un compte Gmail : ainsi la sauvegarde est automatique.
- o Cette logique s'applique aussi à Firefox Mozilla et les autres navigateurs.
- Pour Windows :
	- o Le numéro de licence de Windows
	- o Voir sur l'étiquette sur l'ordinateur (Windows 7)
	- o Pour Windows 8 ou 10 : télécharger le logiciel « produkey finder » à partir de Clubic.com.
	- o L'installer puis faire : file / save selected items / sélectionner A sauvegardes / modifier le champ « Nom du fichier » en tapant « numéro de licence Windows » / enregistrer /
	- o Ce logiciel sauvegarde aussi les clefs de licence d'autres logiciels comme Microsoft Office.
- Pour Microsoft Office (Outlook Word Excel etc..)
	- o Son fichier.exe ou similaire
	- o Le numéro de licence de Microsoft Office
- Pour les logiciels de messageries
	- o Outlook
		- Son fichier .exe est inclus dans Office.
		- Sauvegarder Les fichiers d'utilisation de Outlook : il faut aller dans les paramètres de Outlook.
		- Les sauvegardes : fichier / importer exporter / exporter... fichier / fichier... pst / A Sauvegardes / cocher inclure / rajouter la date à backupVOTREDATE. pst / terminé / ok
	- o Thunderbird
		- Son fichier.exe
			- Si vous l'utilisez, sauvegardez en passant par le logiciel Mozilla Backup
- Le logiciel Adobe Reader.exe
- Le pilote de mon imprimante.exe
- Eventuellement, les pilotes des périphériques de mon ordinateur.exe
- Mon logiciel de gestion des mots de passe
	- o Comme logiciel de sauvegarde des mots de passe et de notes sécurisées, je préconise le logiciel Dashlane.
	- o Vous l'installez dans votre navigateur et dedans vous mettez les mots de passe de vos messageries, de votre fournisseur d'accès Internet, de vos réseaux sociaux, de votre hébergeur, etc., ainsi que vos notes sécurisées.
	- o Il est accessible **de votre téléphone** ou d'un autre ordinateur (version payante : 40 euros par an)
	- o Les sauvegardes de Dashlane : vous sauvegardez ici les données du logiciel.
	- o Ainsi, en en important cette sauvegarde, vous retrouvez tous vos mots de passe et notes sécurisées : Fichier / exporter / Archive dashlane sécurisée / je vous conseille de rajouter après « Dahslane Export » la date de votre sauvegarde au format JMMAAAA / A Sauvegardes / enregistrer
- Mes contacts Gmail
	- o Cette sauvegarde n'est pas vraiment nécessaire vu la fiabilité de Gmail mais elle prend 20 secondes : ouvrir gmail / se mettre sous votre e-mail Gmail, contacts / plus / exporter / tous les contacts / format cvs google / exporter / afficher dans le dossier / rajouter au nom du fichier la date au format JJMMAAAA / A Sauvegardes
- La sauvegarde des contacts des messageries orange, sfr ou autres
- La sauvegarde du site internet
	- o Mettez ici les sauvegardes de votre site internet via le logiciel Filezilla
	- o Le logiciel Filezilla.exe
	- Ainsi que tous vos autres logiciels : CCleaner, etc..
		- o Allez voir la liste de vos programmes sous C:/windows/programm pour être sûr de n'avoir rien oublié.
- Mettez-y aussi les papiers officiels, la copie de votre Kbis, de votre RIB, de votre carte d'identité, etc.
- 7. Sauvegardez vos fichiers sur un disque dur externe en utilisant la procédure de sauvegarde et d'entretien.
	- Ainsi vous sauvegardez vos fichiers courants mais aussi le répertoire A Sauvegardes.
- 8. Sauvegardez vos données informatiques dans le Cloud
	- Le cloud, c'est une technologie qui permet de mettre sur des gros ordinateurs (appelés serveurs) situés dans le monde entier vos données de stockage ou des logiciels qui sont habituellement stockés sur votre ordinateur. Me contacter si vous voulez.
- 9. Je vous conseille d'utiliser votre ordinateur en mode « utilisateur standard »
	- Et de garder le mode « utilisateur administrateur », bloqué par votre mot de passe, pour l'installation des logiciels.
	- Ainsi, un logiciel malveillant ne pourra pas s'installer sans votre mot de passe.
	- Vous allez augmenter de façon TRÈS significative votre protection.